# Wi-Fiで接続する

本機はWi-Fi(無線LAN)に対応しており、ご家庭のWi-Fi環境など を通じて、インターネットを利用することができます。

## Wi-Fiについて

次のような環境で利用できます。

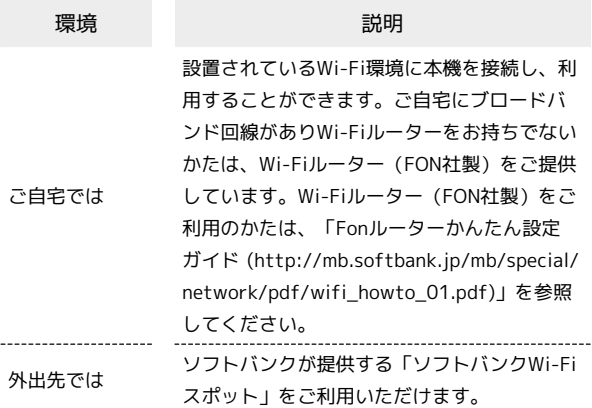

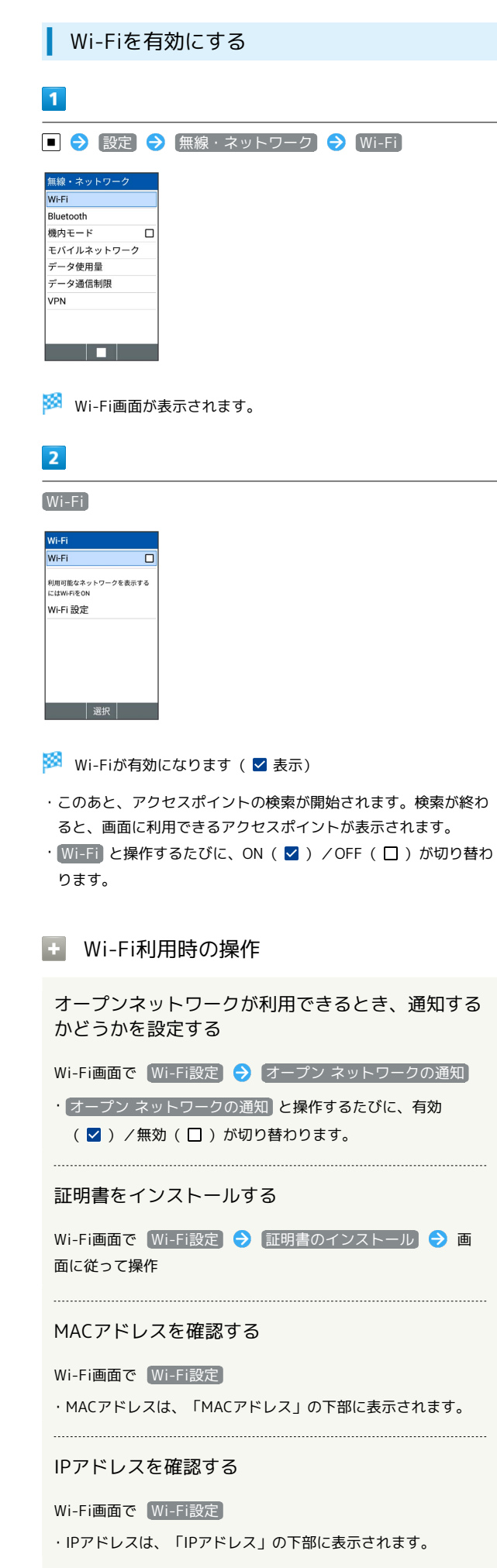

本機に保存されたネットワーク情報の一覧を表示す る Wi-Fi画面で 保存済みネットワーク ・本機にWi-Fi接続の情報があるときに表示されます。 本機に保存されたネットワーク情報の設定を削除す る

Wi-Fi画面で 保存済みネットワーク → アクセスポイントを 選択 → ■→ 削除

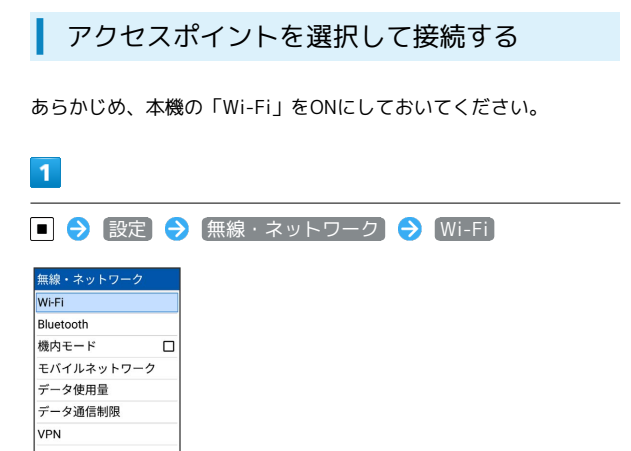

※3 Wi-Fi画面が表示されます。

### $\overline{2}$

<u> a la l</u>

アクセスポイントを選択 ● ■

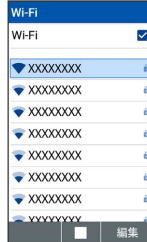

### $\overline{\mathbf{3}}$

パスワードを入力 ● ■ ● (接続)

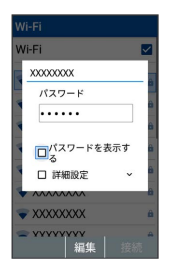

**※3** アクセスポイントに接続されます。

- ・パスワードは、ご家庭のWi-Fiルーターであれば、「WEP」や 「WPA」、「KEY」などと、ルーター本体にシールで貼られてい る場合があります。詳しくは、ルーターのメーカーにお問い合わ せください。また、公衆無線LANのパスワードはご契約のプロバ イダーにご確認ください。
- ・アクセスポイントによっては、パスワードの入力が不要なことも あります。

#### ■ Wi-Fi接続時の操作

#### アクセスポイントの情報を入力して接続する

Wi-Fi画面でネットワークを追加 → ネットワークSSIDを入力 → セキュリティ欄を選択 → ■ → セキュリティ種別を選 択●■● パスワード欄を選択●■● パスワードを 入力 → 保存

・「Wi-Fi」がONのときに設定できます。

・セキュリティ種別によっては、その他の項目を設定/入力する 必要があります。

#### WPSで接続する

Wi-Fi画面で Wi-Fi 設定 ● WPSプッシュボタン ● 画面 に従って操作

・「Wi-Fi」がONのときに設定できます。

・PIN入力で接続する場合は、Wi-Fi画面で Wi-Fi 設定 WPS PIN入力 と操作したあと、画面に従って操作してくださ  $U_{\alpha}$ 

- 2 こんなときは
- Q. アクセスポイントが検出されない
- A. 近くに複数のアクセスポイントが存在していませんか。近隣 のチャンネルを使用していると、正しく検出できないことが あります。

#### Wi-Fi接続を解除する

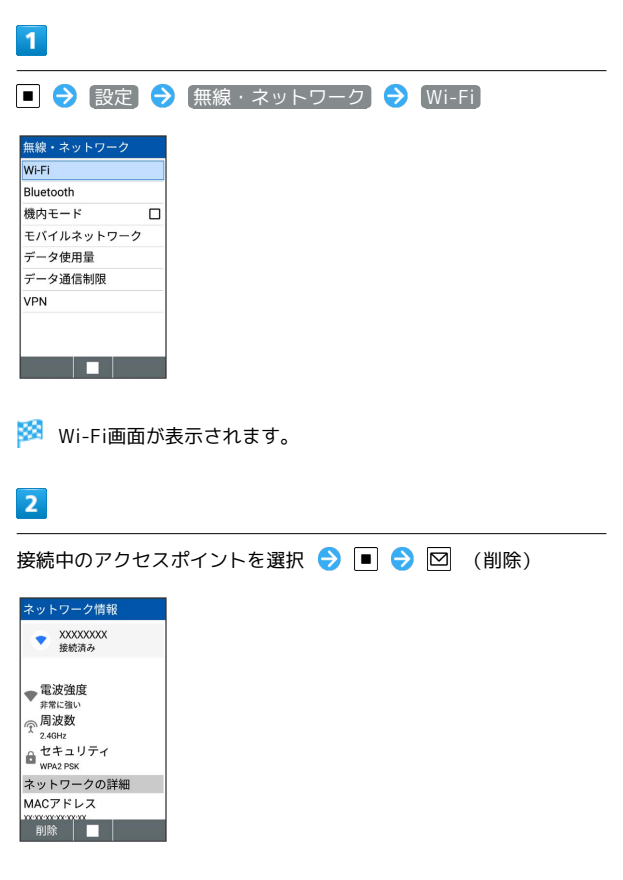

#### Wi-Fi Directを利用する

Wi-Fi Directを利用すると、アクセスポイントやインターネットを 経由せずに、ほかのWi-Fi Direct規格対応機器と、簡単にデータの やりとりなどをすることができます。

・あらかじめ、本機の「Wi-Fi」をONにしておいてください。

### $\overline{1}$

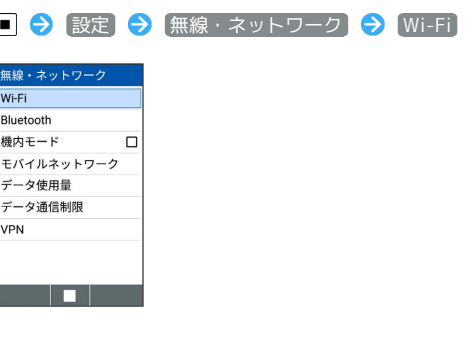

※ Wi-Fi画面が表示されます。

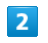

**Wi-Fi 設定** → Wi-Fi Direct

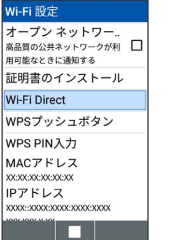

<mark>※</mark> 「ピアデバイス」欄に、近くにあるWi-Fi Direct規格対応機器 が表示されます。

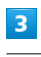

接続する機器を選択 ● ■ ● 画面に従って機器を認証

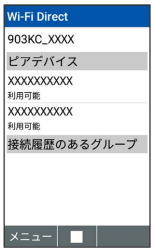

※24 相手機器と接続されます。

- ・一定時間接続の承認がなかった場合は、接続の要求が解除されま す。
- ・接続を停止するときは、接続済みの機器を選択● ■● はい と操作してください。

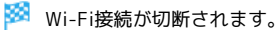